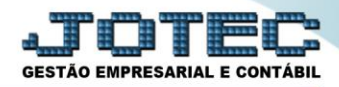

## **GERA RELATÓRIO POR BENS ATGEDBE00**

 *Explicação: Permite criar um relatório personalizado padrão JOTEC, contendo todas as informações pertinentes aos bens cadastrados, podendo ser emitido em formato de arquivo texto, PDF e impressão padrão matricial.*

## Para realizar esta rotina acesse o módulo: *Ativo Fixo.*

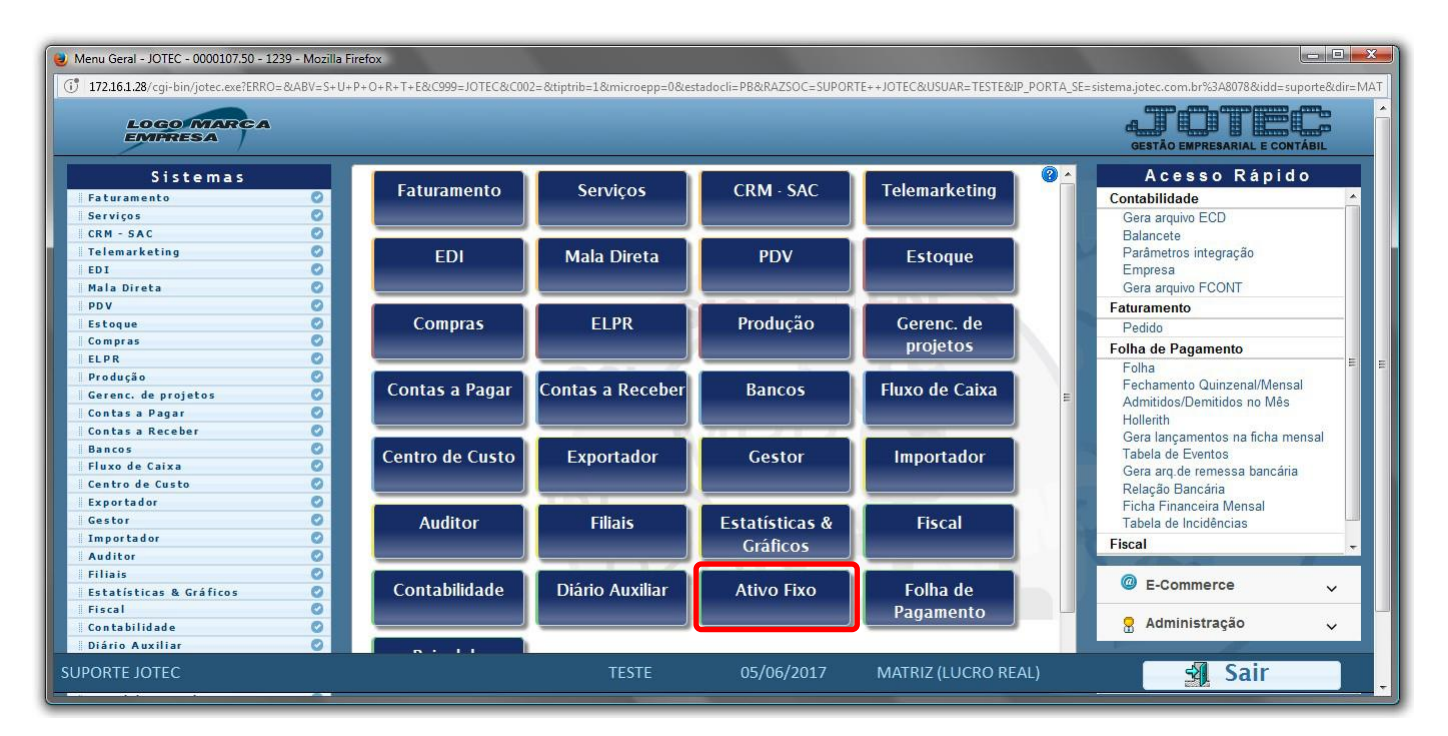

Em seguida acesse: *Geradores > Gera relatório por bens***.**

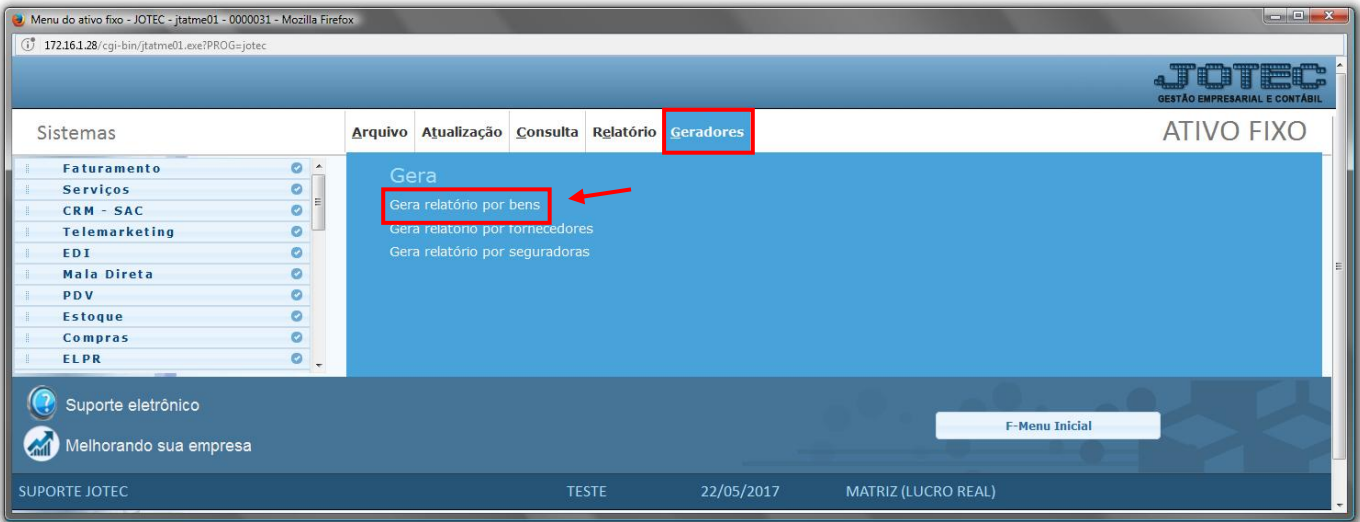

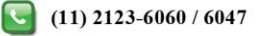

 Será aberta a tela abaixo. Neta tela informe *(1) Código* e *Título* para o relatório e selecione a *(2) Ordem do relatório.* No campo *3* selecione as informações que deseja que constem no relatório pressionando a tecla *CONTROL* e selecionando as opções desejadas. Clique no ícone do *"Disquete"* para salvar.

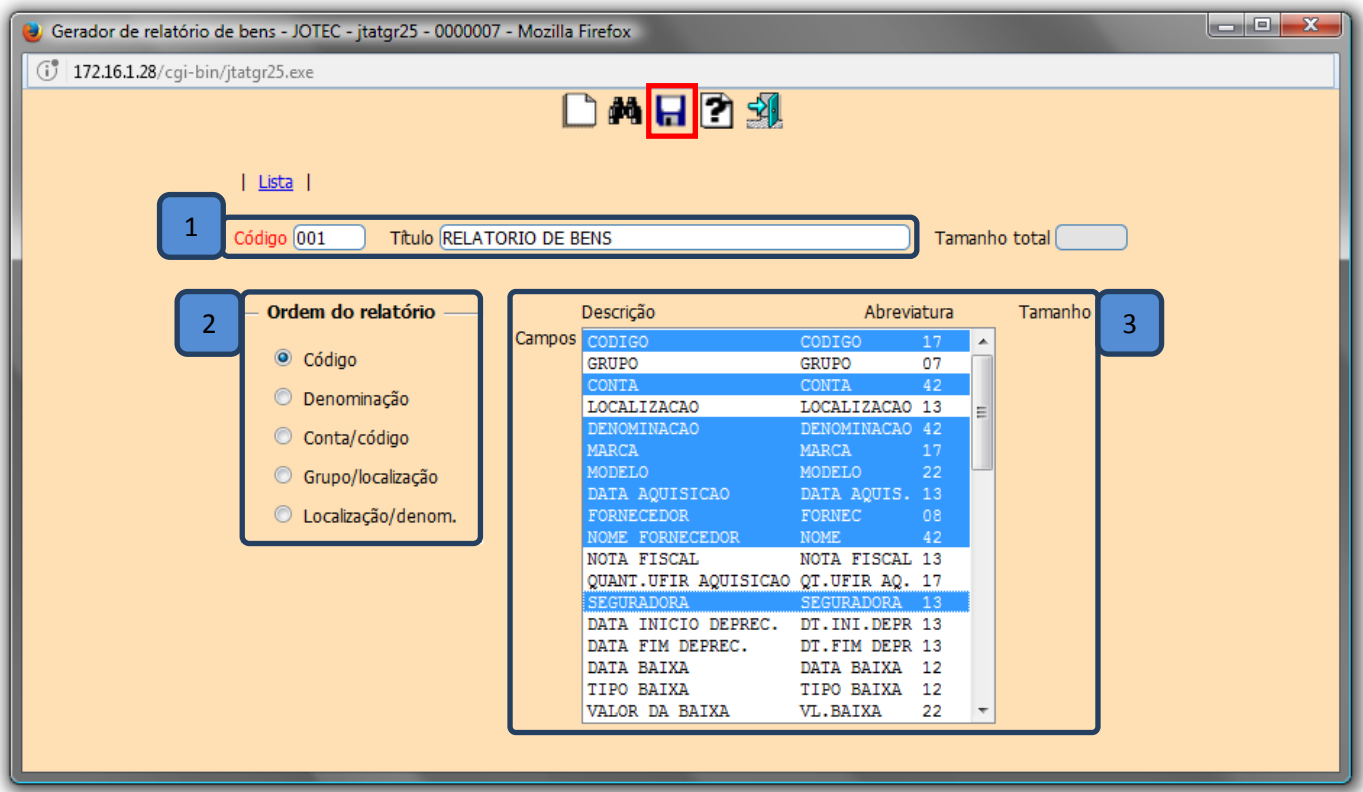

Em seguida *pesquise* o relatório criado e clique no ícone do *"Bloco de Notas"* para ir para a próxima tela.

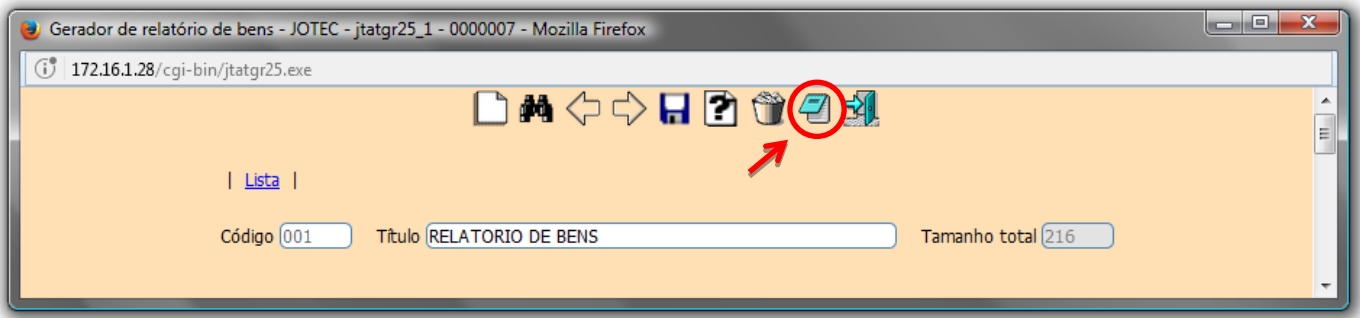

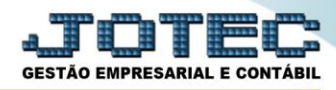

 Será aberta a tela abaixo, na qual se podem filtrar as informações a serem a serem impressas no relatório. Informe os campos a serem considerados e clique no ícone da *"Impressora"* para emitir o relatório.

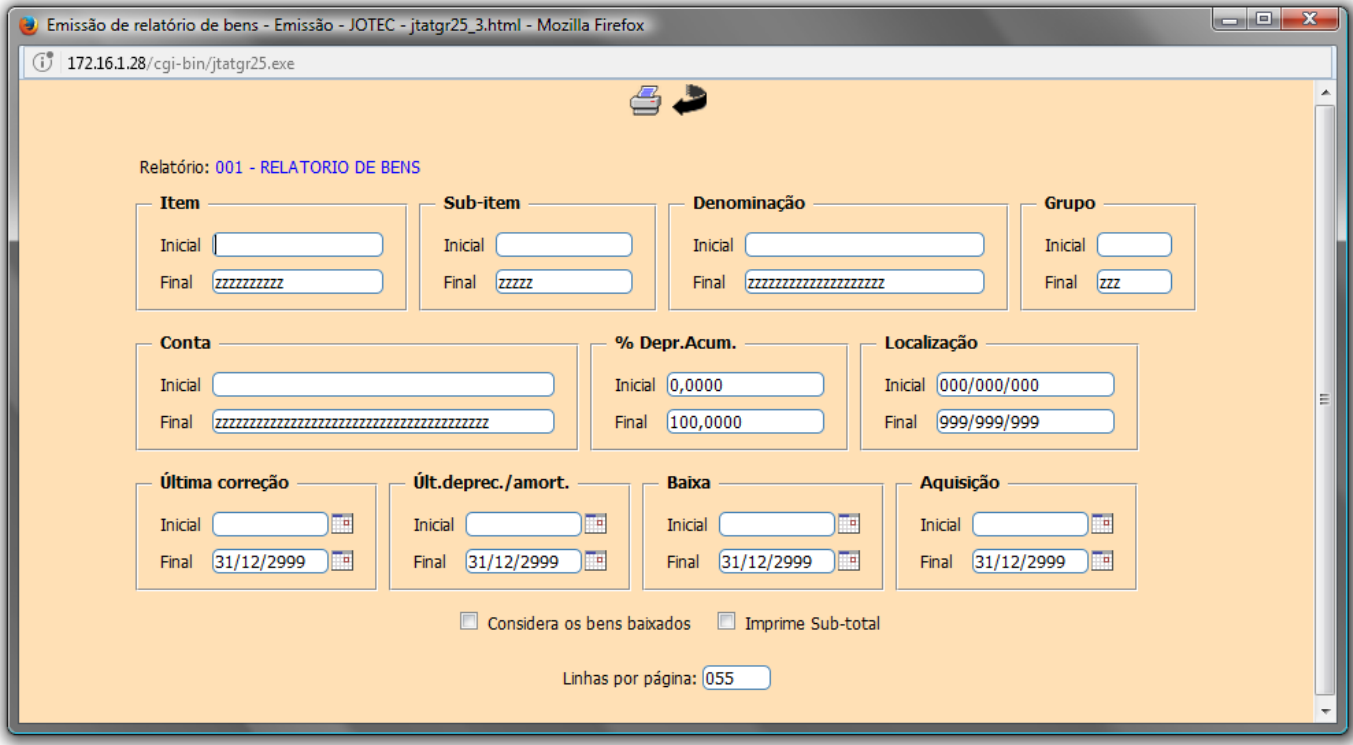

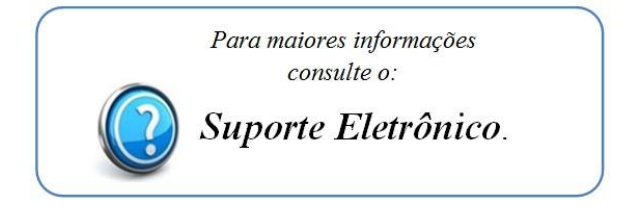

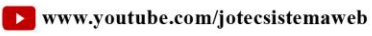

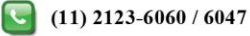